### **Inhaltsverzeichnis**

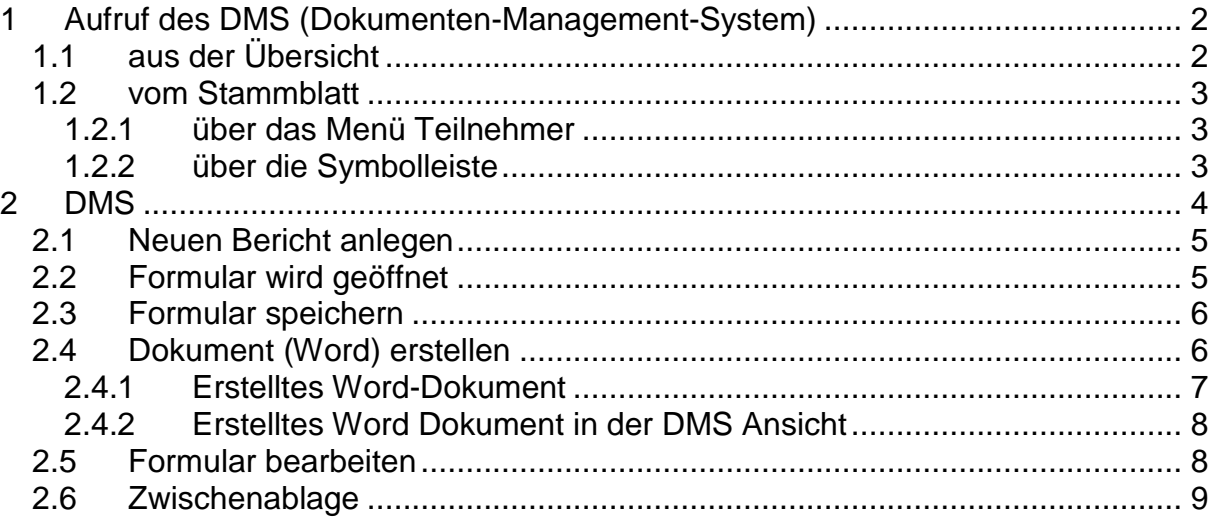

# <span id="page-1-0"></span>**1 Aufruf des DMS (Dokumenten-Management-System)**

# <span id="page-1-1"></span>*1.1 aus der Übersicht*

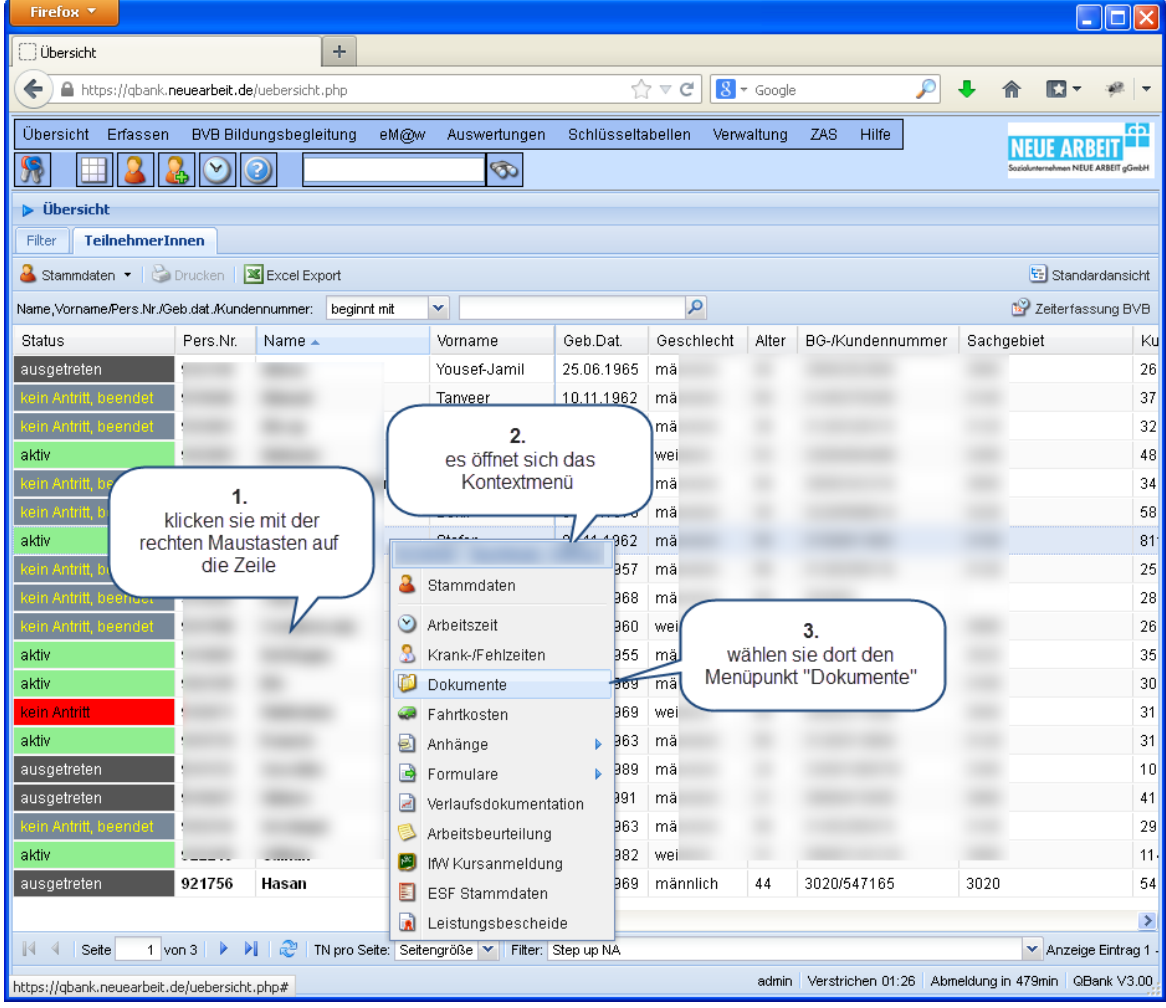

### <span id="page-2-0"></span>*1.2 vom Stammblatt*

#### <span id="page-2-1"></span>**1.2.1 über das Menü Teilnehmer**

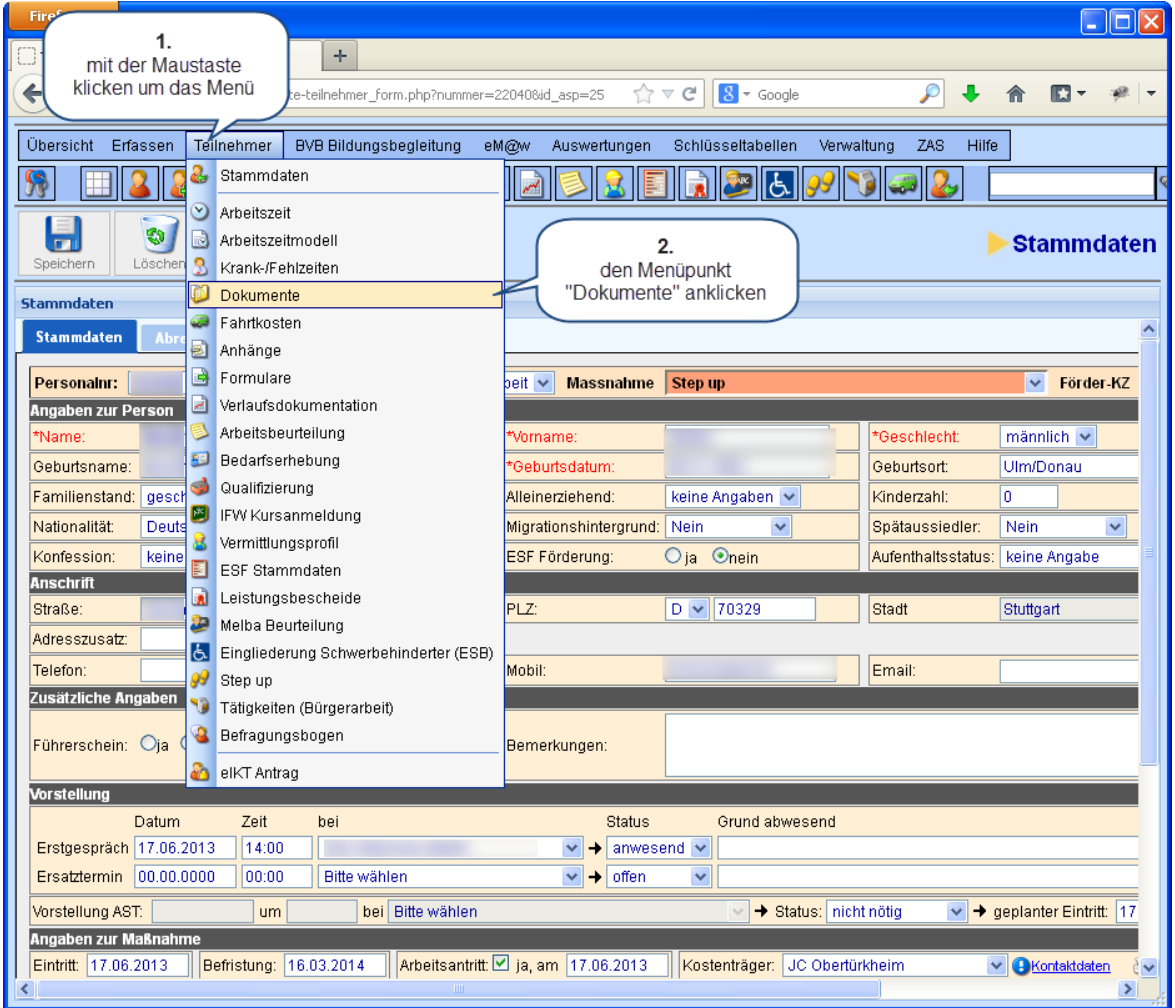

## <span id="page-2-2"></span>**1.2.2 über die Symbolleiste**

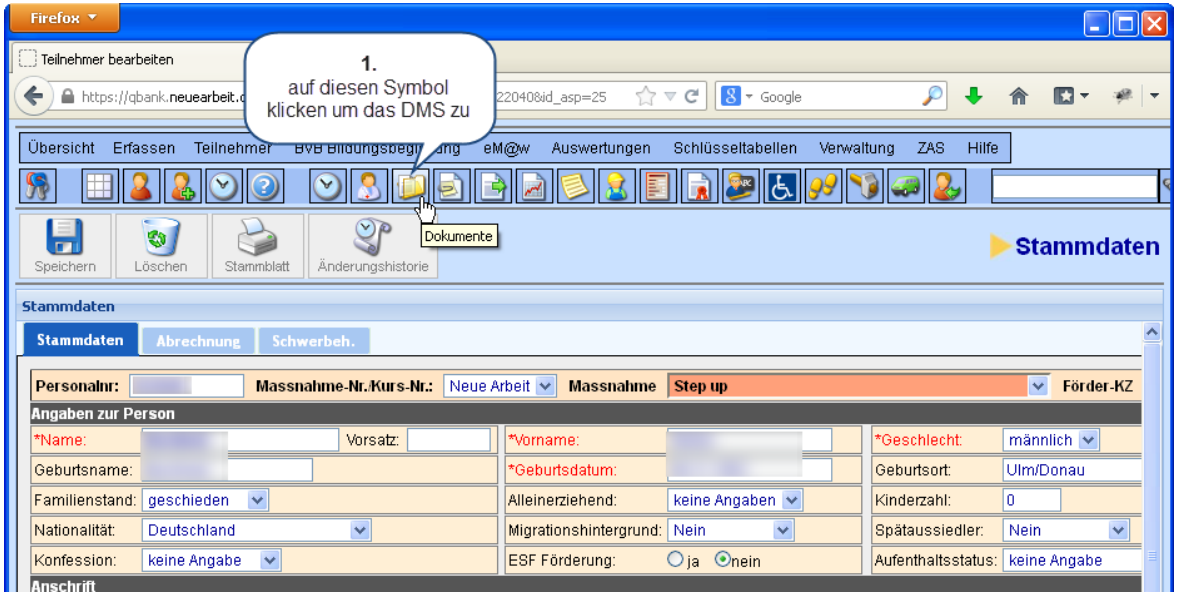

Neue Arbeit EDV, Hansjörg Gremminger 1988 ble 1999 av 1999 ble 1999 av 1999 ble 1999 av 1999 ble 1999 av 1999

## <span id="page-3-0"></span>**2 DMS**

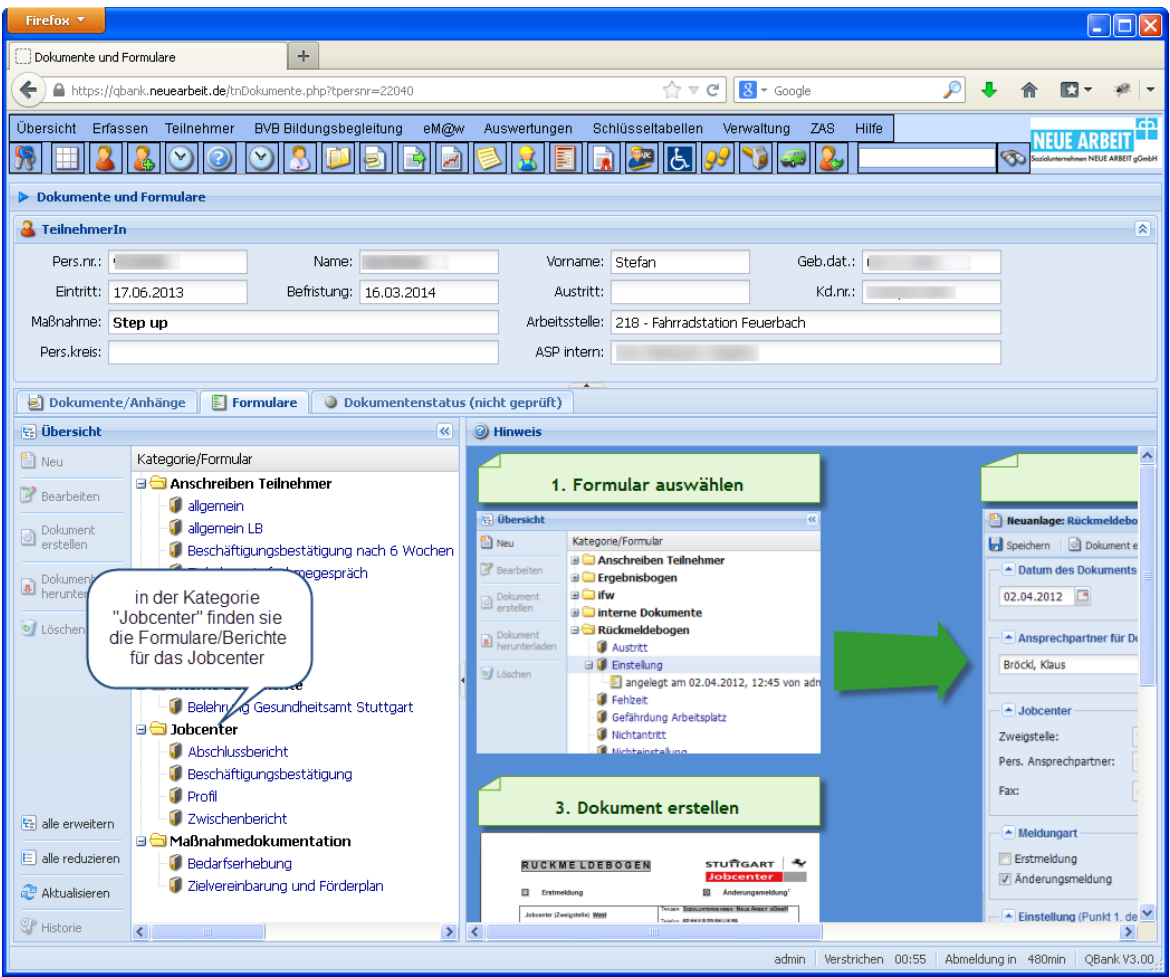

<span id="page-4-0"></span>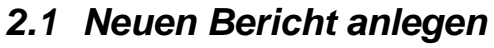

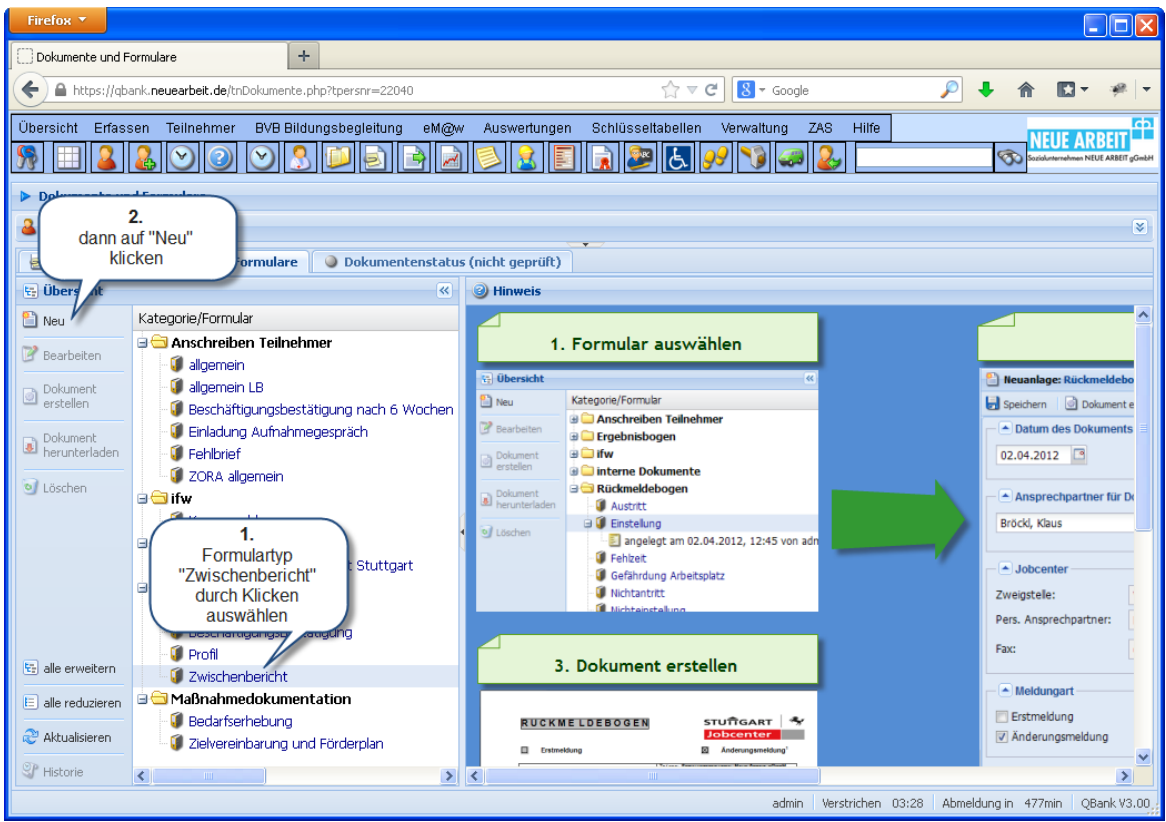

## <span id="page-4-1"></span>*2.2 Formular wird geöffnet*

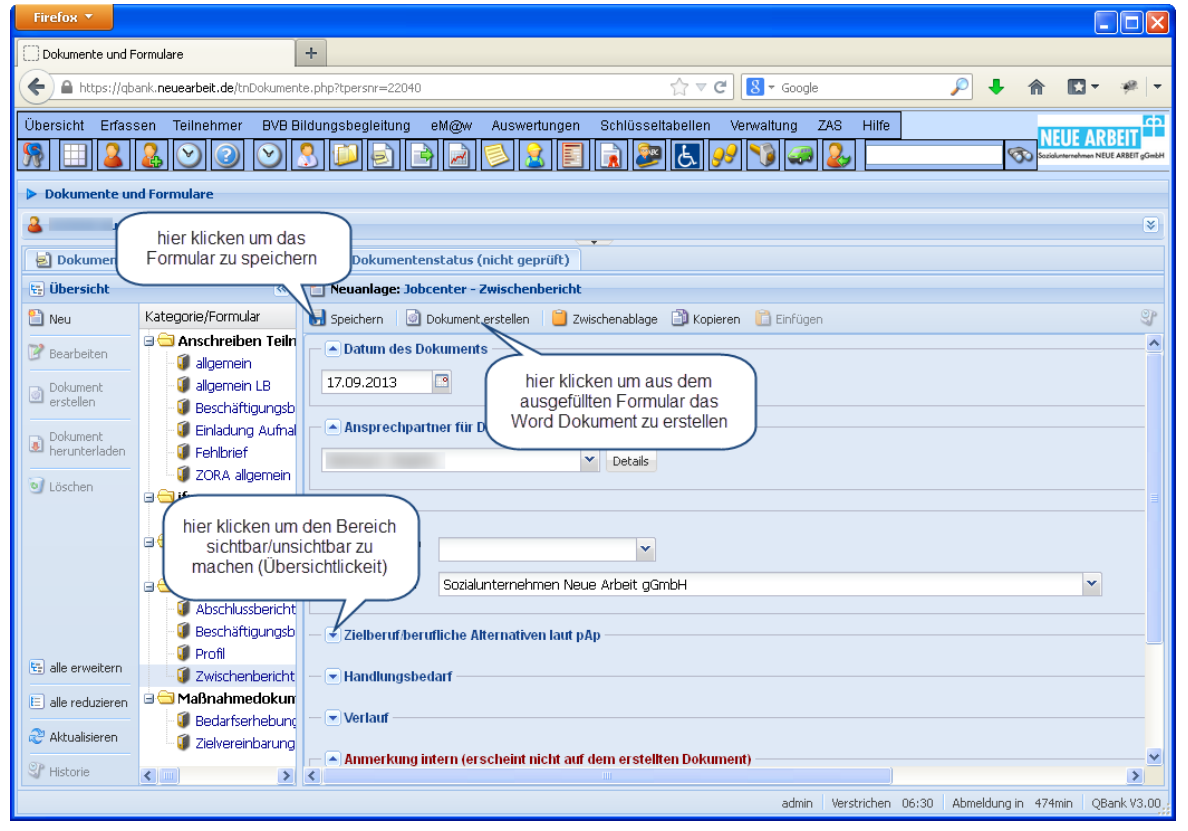

#### <span id="page-5-0"></span>*2.3 Formular speichern*

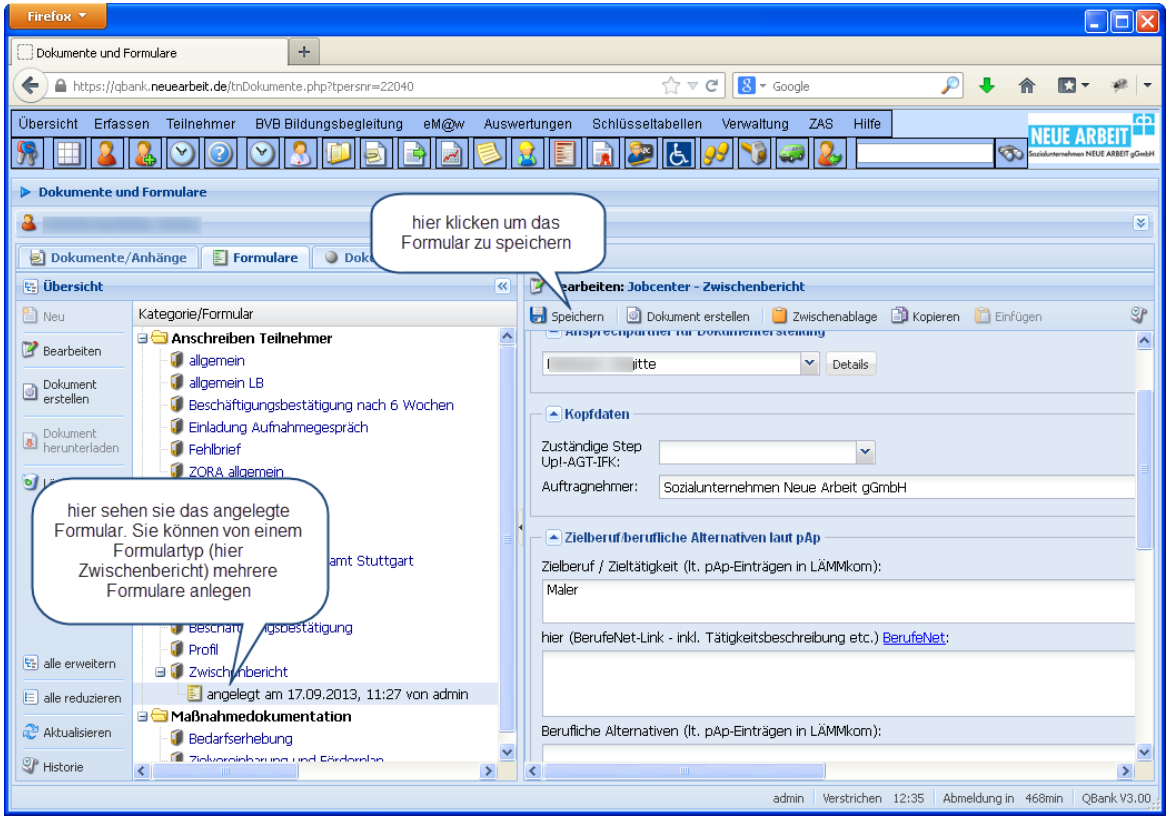

### <span id="page-5-1"></span>*2.4 Dokument (Word) erstellen*

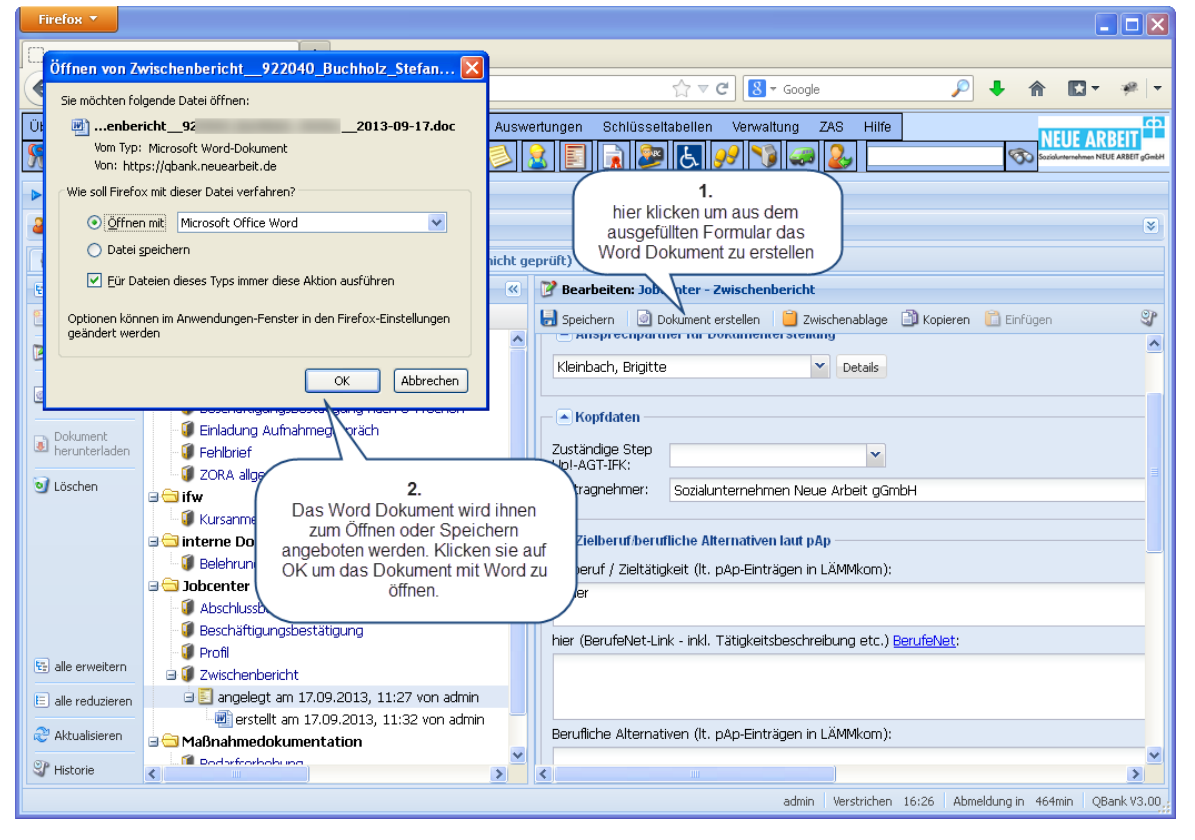

Neue Arbeit EDV, Hansjörg Gremminger 09.05.2023

Sie erhalten das fertige Word-Dokument. Es ist nicht notwendig das Dokument zu speichern, da es

- Jederzeit wieder aus dem erfassten Formular erstellt werden kann
- Das erstellte Dokument automatisch als Anhang im DMS gespeichert wird

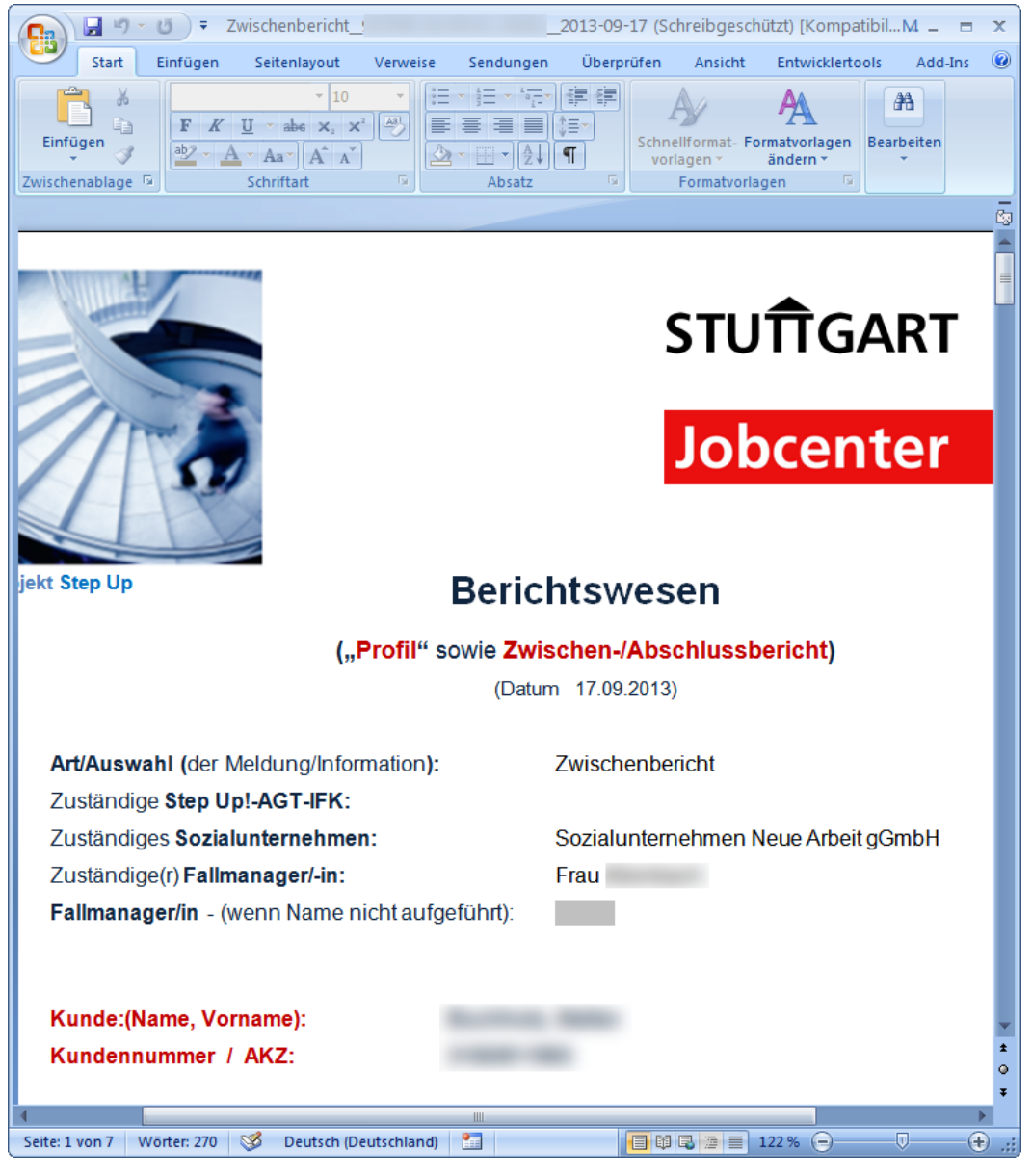

#### <span id="page-6-0"></span>**2.4.1 Erstelltes Word-Dokument**

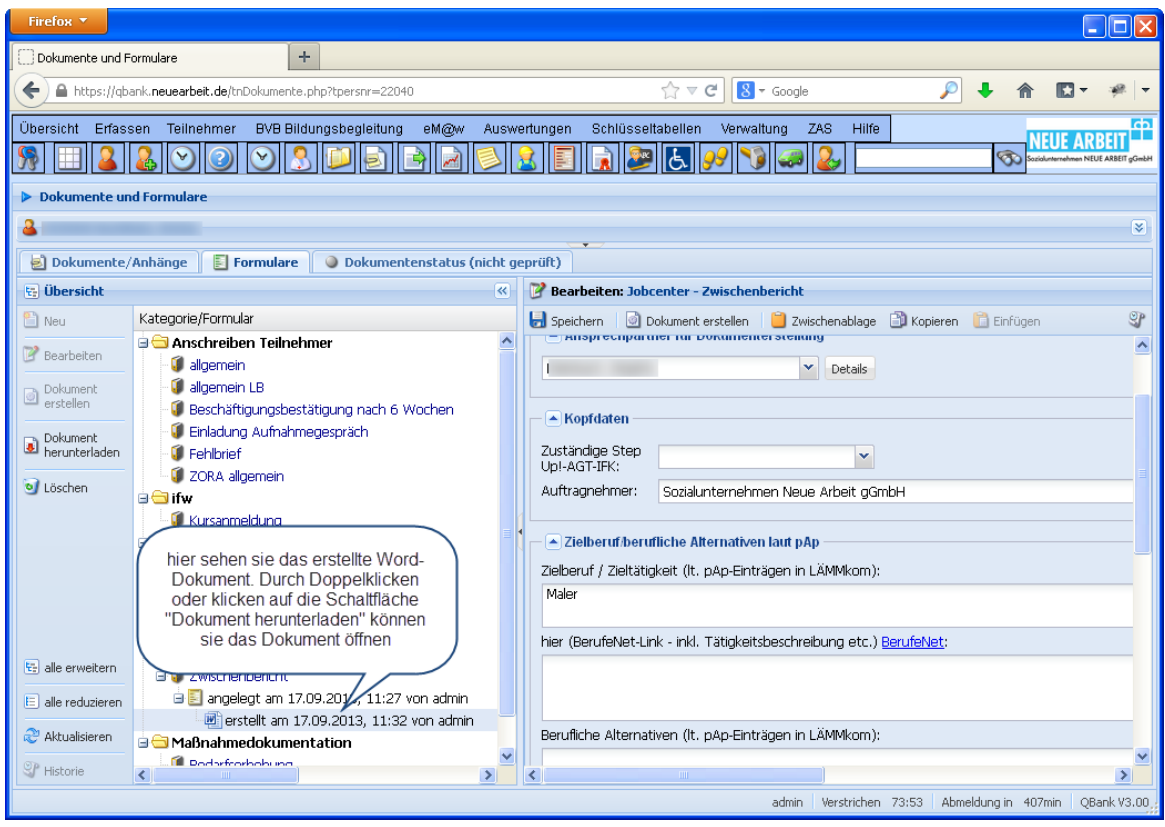

#### <span id="page-7-0"></span>**2.4.2 Erstelltes Word Dokument in der DMS Ansicht**

### <span id="page-7-1"></span>*2.5 Formular bearbeiten*

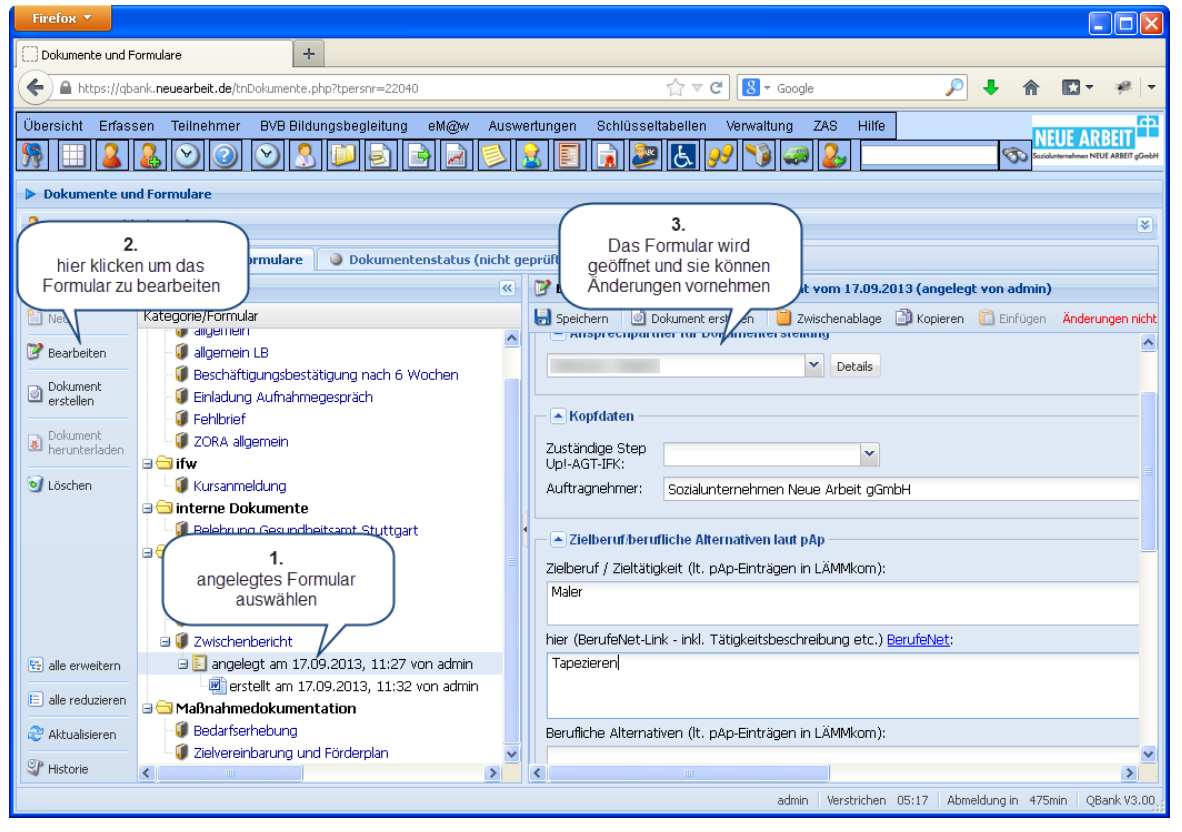

#### <span id="page-8-0"></span>*2.6 Zwischenablage*

Über die Zwischenablage können sie den gesamten Inhalt eines Formulars in ein neues Formular übertragen. Das ist besonders bei Zwischenberichten nützlich um den Handlungsbedarf in den neuen Zwischenbericht zu übernehmen.

Vorgehensweise:

- 1. Öffnen des Formulars aus dem der Inhalt kopiert werden soll
- 2. Klicken auf die Schaltfläche "Kopieren"
- 3. Neues Formular anlegen
- 4. Klicken auf die Schaltfläche "Einfügen". Nach Bestätigung, dass die vorhandenen Eingaben überschrieben werden wird der Inhalt der Zwischenablage in das neue Formular eingefügt

Das Einfügen der Daten aus einem Zwischenbericht in einen Abschlussbericht ist möglich.